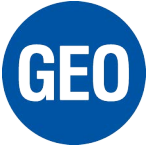

## Installera Center för Windows Mobile-enheter

På Windows 10

I det här dokumentet beskrivs stegen för att få Center för Windows Mobile-enheter (WMDC) att fungera med Windows 10.

WMDC-installationsprogrammet kan hämtas härifrån: [Center för Windows Mobile-enheter \(64bit\)](http://www.microsoft.com/downloads/details.aspx?familyid=4f68eb56-7825-43b2-ac89-2030ed98ed95&displaylang=en) [\(32bit\)](http://www.microsoft.com/downloads/details.aspx?familyid=46f72df1-e46a-4a5f-a791-09f07aaa1914&displaylang=en)

WMDC Fix programmet kan hämtas härifrån: https://www.junipersys.com/data/support/WMDC-fixes-for-Win10.msi

## Steg för att installera WMDC

- 1) Se till att du har de senaste Windows-uppdateringarna på din Windows 10-dator.
- 2) Se till att .NET 3.5 är aktiverat
	- a. Tryck på "Start" -knappen och skriv "Aktivera eller inaktivera windows-funktioner"
	- b. Markera rutan .NET Framework 3.5 och tryck på OK

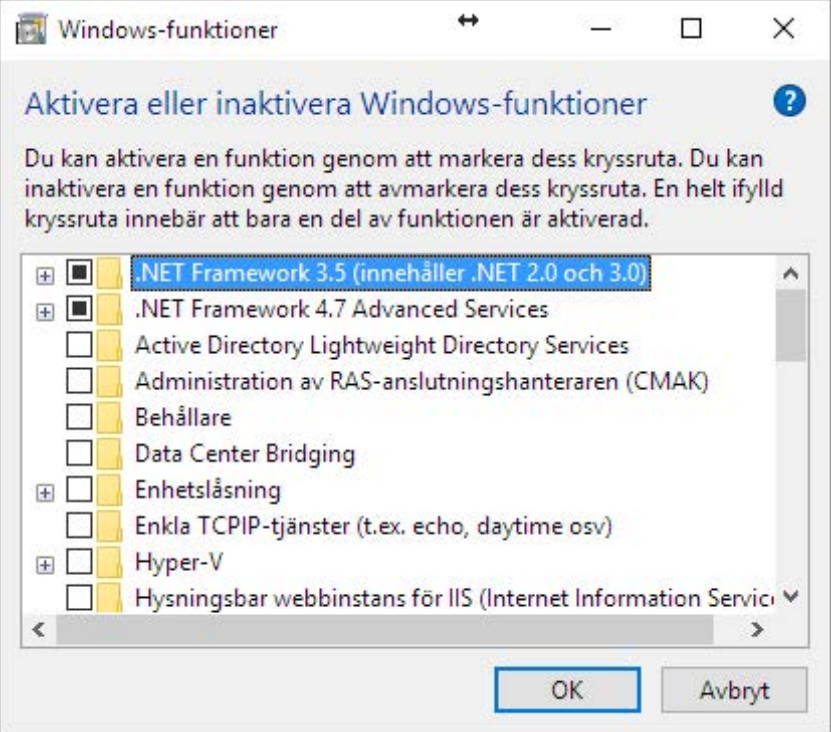

- 3) Installera WMDC med .exe-installationsprogrammet.
- 4) Kör WmdcFixesWin10 installationsfilen. Du kommer bli ombedd att starta om datorn efter installationen.
- 5) När datorn har startats om, startar du WMDC och ansluter din Windows Mobile-enhet. Om WMDC inte ansluter följer du stegen nedan. I de flesta fall behövs detta göras en gång.
	- a. Avinstallera WMDC (se problem # 4 nedan)
		- i. a. Start->Inställningar->Appar
		- ii. Avinstallera både "Center för Windows Mobile-enheter" och "Uppdatering av drivrutin för Center för Windows Mobile-enheter".
	- b. Installera WMDC igen med .exe-installationsprogrammet.

Niclas Ruta Norsecraft Geo Position AB 2018

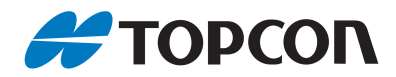